# <span id="page-0-0"></span>JROC Quick Guide

## Contents

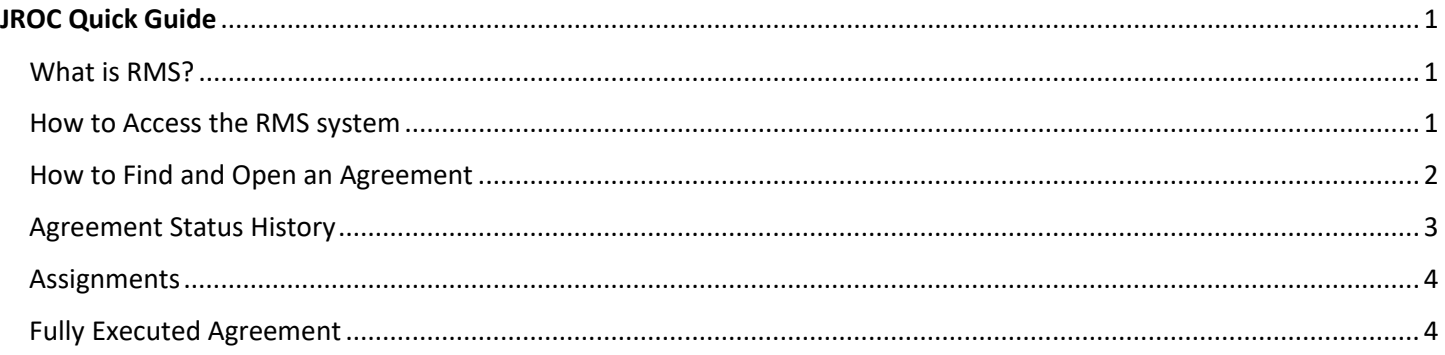

#### <span id="page-0-1"></span>What is RMS?

There are three system modules associated with proposal submission, tracking and award activities in the RMS system:

- 1. Proposal Development (PD): This module provides a user the ability to create and submit proposals. A copy of the PD record is automatically created in the PT module for use of tracking all activities associated with that record after submission to the agency.
- 2. Proposal Tracking (PT): This module supports all activities (i.e. JIT, decline, award) which occur after a proposal has been submitted to a sponsoring agency. PT houses a copy of the PD record submitted to the sponsor. PT is also separately used by the Joint Research Office for Contracts (JROC) for managing contracts. If awarded, the PT module will also house pertinent information about your award, including the award budget.
- 3. Award Tracking (AT): This module is used to capture award increment statuses. An award increment is any document received at award, and includes Project Activation, Award Notices (original and revised), No Cost Extension, etc.

#### <span id="page-0-2"></span>How to Access the RMS system

To access the system go t[o https://rms.wustl.edu/.](https://rms.wustl.edu/) Enter your WUSTL key user name and password.

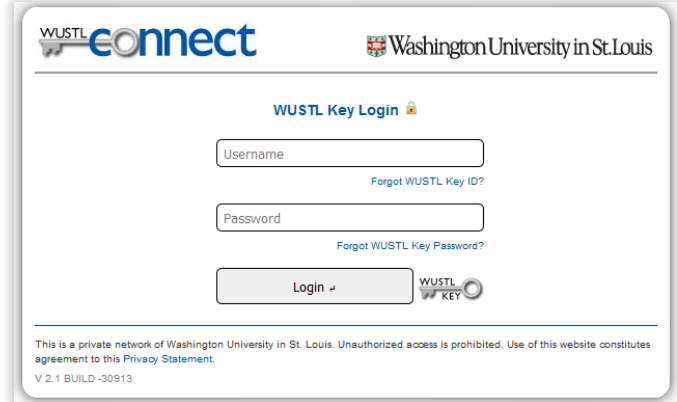

Once you have logged in, you will see your Home

page. The set-up of your Home page will reflect your role in the system and how you have configured your portal.

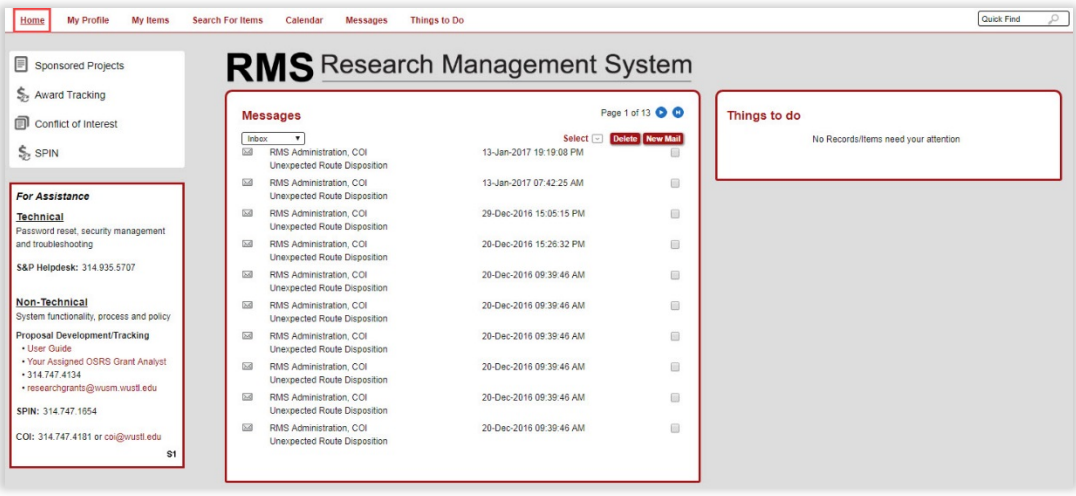

#### <span id="page-1-0"></span>How to Find and Open an Agreement

Using the Quick Find field on your Home page is the quickest way to search for an agreement. Enter the Last Name, Project Number, Project Title, or Sponsor Name in the field and click the magnifying glass.

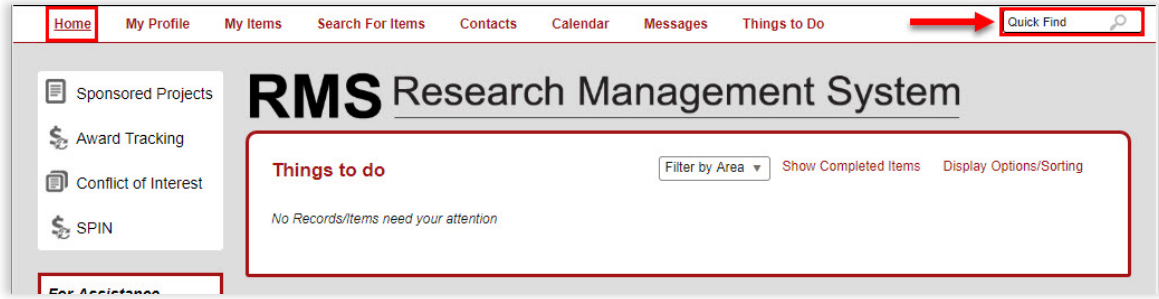

In "Records Found," move your cursor over the red record number to show the hover menu. Move your cursor down to "**Proposal Tracking**," then click "**Edit**." This will open the record in the Proposal Tracking module.

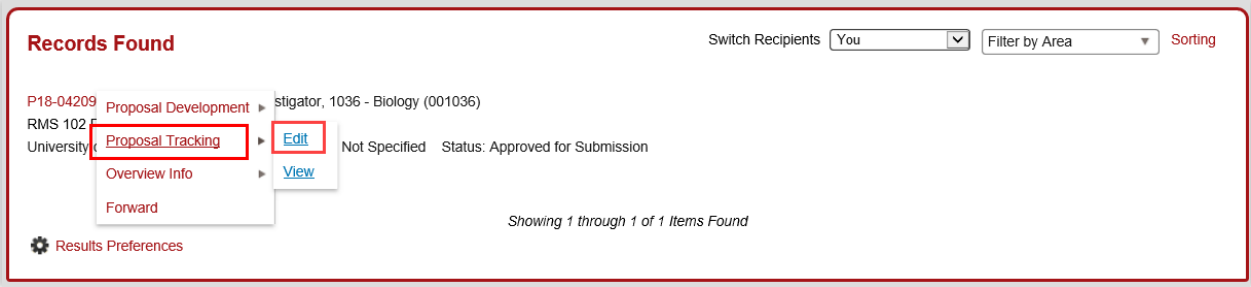

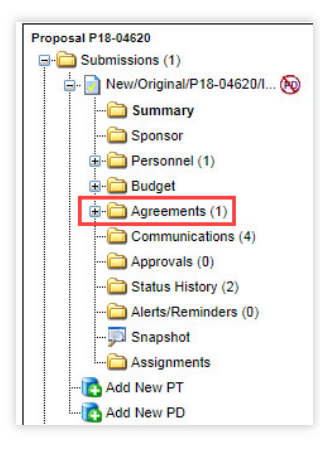

In the left-side navigation, click the "**Agreements**" folder. JROC will use this folder to track all agreements under negotiation by JROC whether or not a PD Record is associated with the agreement. Unfunded agreements are entered here as well.

Depending on the Agreement Type (Subawards, Modfication, etc.) there will be a subfolder listed. Click the sub-folder to open the agreement.

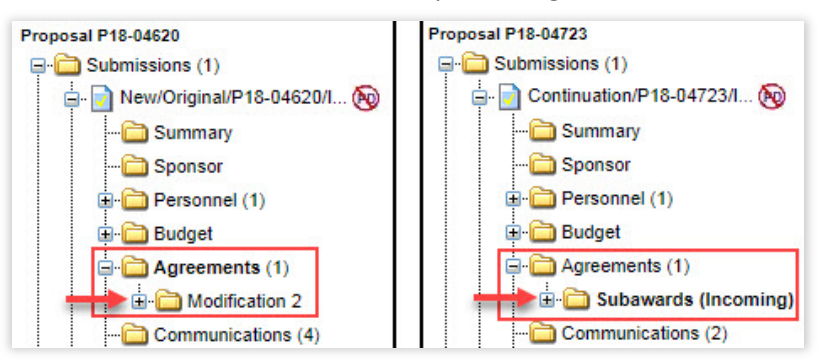

#### <span id="page-2-0"></span>Agreement Status History

The Agreement Status History section includes the current status of the agreement (e.g., pending intake, in signature process, etc.). The agreement status of "Fully Executed" is the final status.

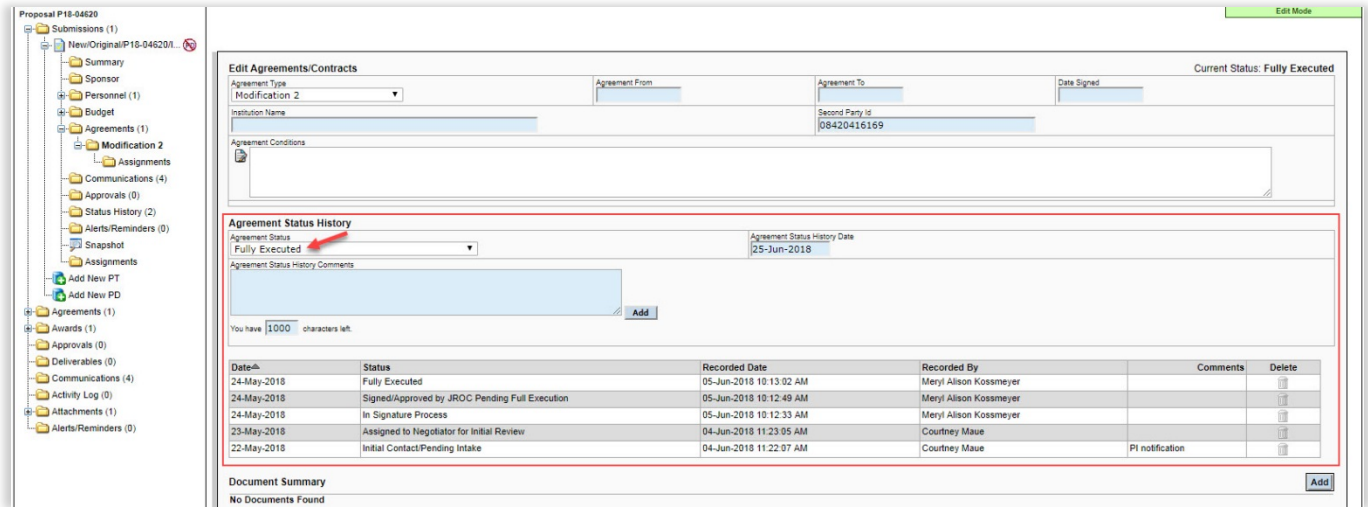

#### <span id="page-3-0"></span>Assignments

Click the "**Assignments**" folder to view who is the contract negotiator that is responsible for the agreement.

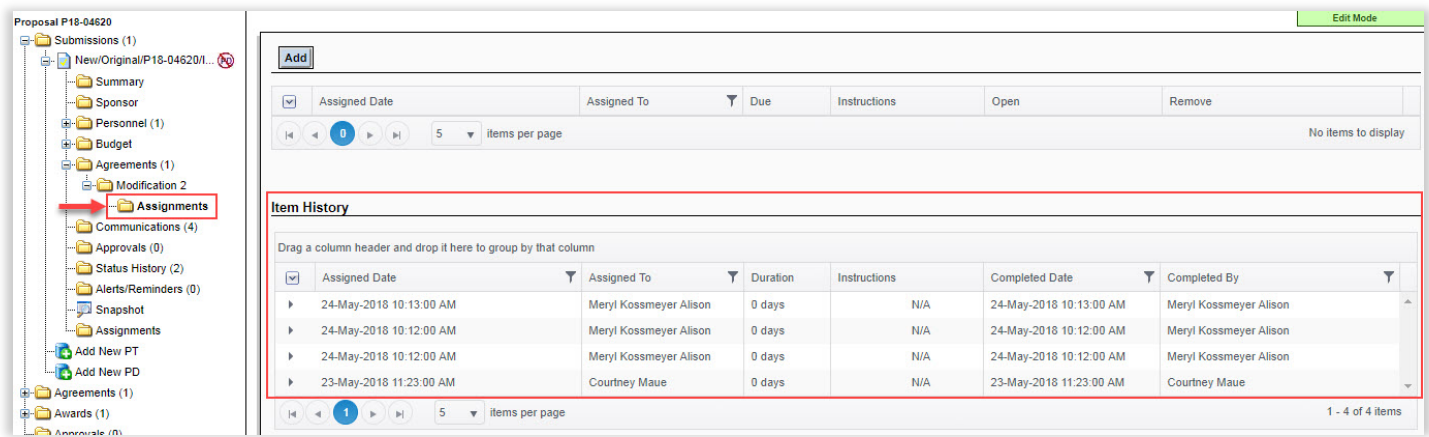

### <span id="page-3-1"></span>Fully Executed Agreement

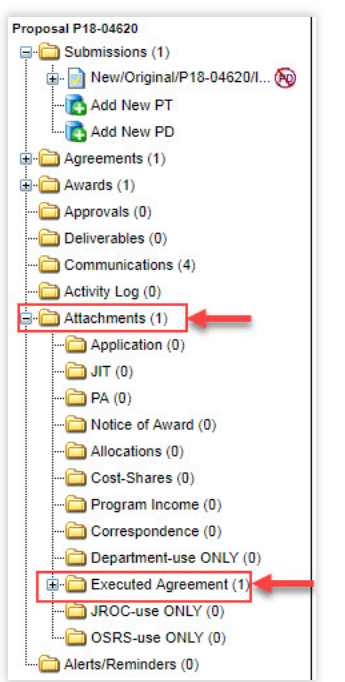

Upon full execution of a subaward or sponsored research agreement, the agreement will be uploaded to the Executed Agreements subfolder under the Attachments folder.

Click the PDF icon to view, download, or print the agreement.

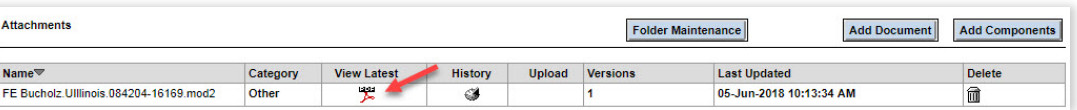